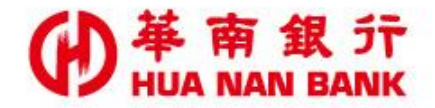

台北市松仁路123號 http://www.hncb.com.tw

# 線上申辦個人信用貸款 操作畫面

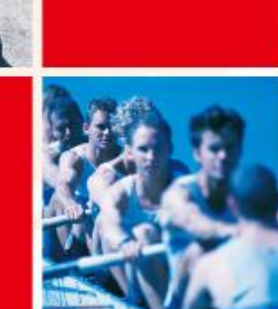

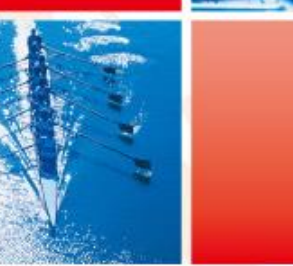

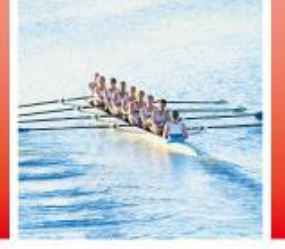

華南金融集團

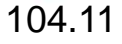

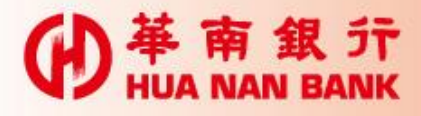

# 線上申辦個人信用貸款說明

- 交易對象:(1)本行存款戶、貸款戶及信用卡客戶。 (2)新戶
- 只要符合上述交易對象者,您可透過數位銀行 BANK3.0 、本行網路銀行或信用卡會員專區三大平 台登入機制登入申請。
- 若您為本行存款戶,可持晶片金融卡或自然人憑證及 讀卡機至數位銀行BANK3.0申請,或您已是網路銀行 會員輸入代號及密碼即可登入申請。
- 若您為本行信用卡卡友,可先行於本行信用卡會員專 區,首次申請註冊成為會員,並輸入會員代號及密碼 即可登入申請。

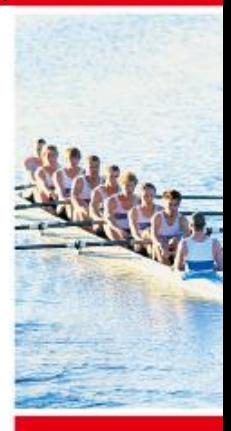

C

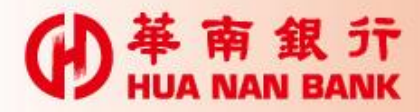

# 各平台申請入口連結畫面

一、本行官方網站首頁>個人網路銀行

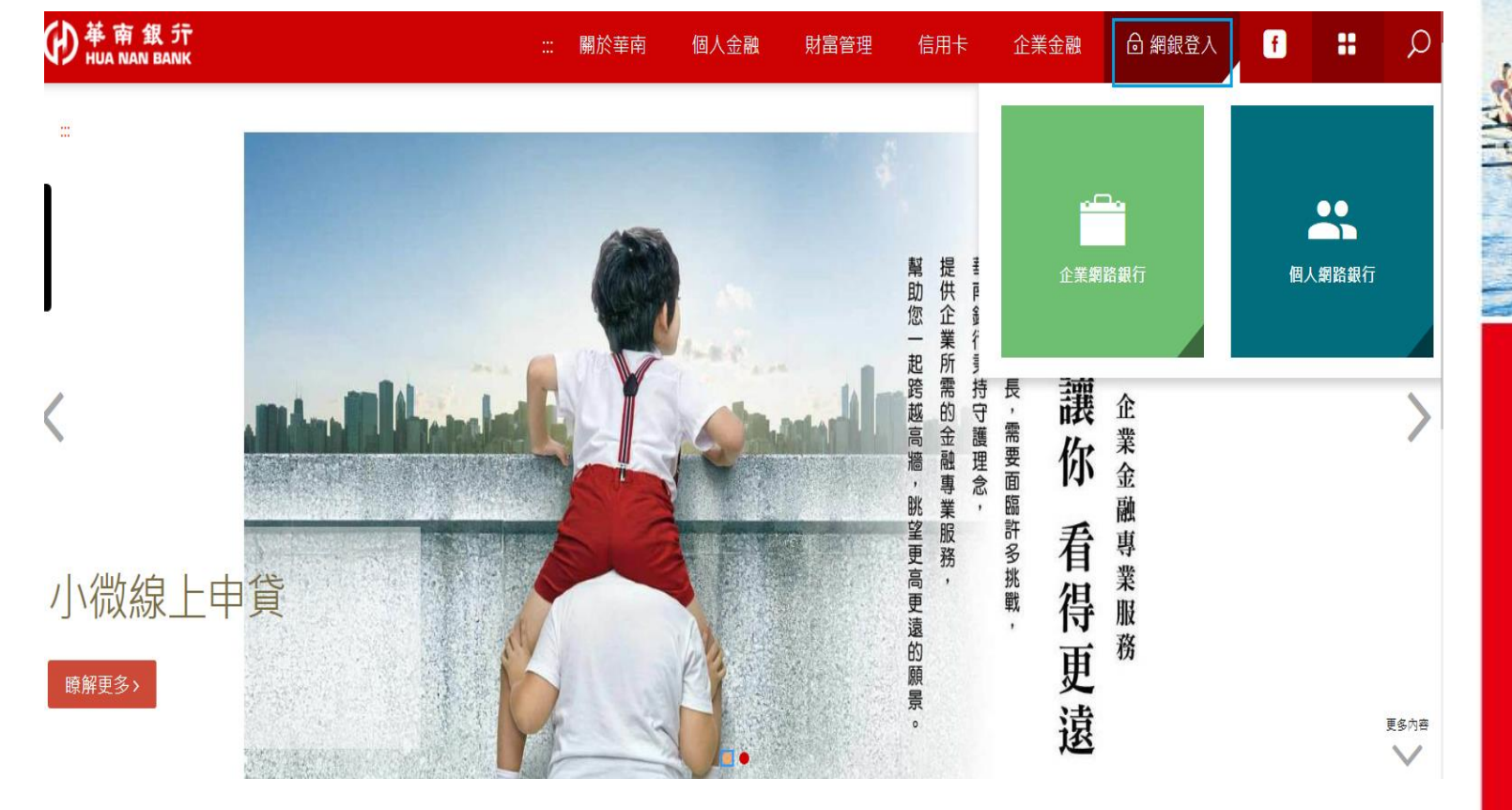

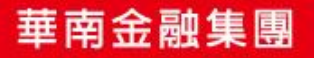

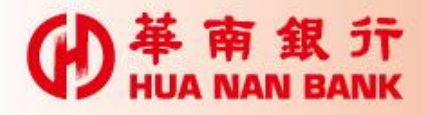

1、個人網路銀行**D** 苹南銀行 個人網路銀行 (4) 企業網銀 (4) 華南金控 English 简体中文 網路銀行/個人用戶 開啟小鍵盤 @ 首次簽入 華迎SUMMER 請輸入身分證字號 □記住□隠碼 口記住提示 請輸入您的代號 網路投保年金險 請輸入8~16位密碼  $\mathbf{\Theta}$ 保抽西堤餐券、屈臣氏即享券 數字驗證碼 6681 重新產生 得獎名單 確定登入  $\frac{1}{1+e^{-\frac{1}{2}(\frac{1}{2}-\frac{1}{2})}}\int_{0}^{\frac{1}{2}(\frac{1}{2}-\frac{1}{2})}e^{-\frac{1}{2}(\frac{1}{2}-\frac{1}{2})}e^{-\frac{1}{2}(\frac{1}{2}-\frac{1}{2})}e^{-\frac{1}{2}(\frac{1}{2}-\frac{1}{2})}$ 清除重填 心讀手冊 |軟體下載 Ⅰ快速連結 2 父汤收額 1 憑證小秘書 Ť Ø 3 電子帳簿自動遞送服務功能 2 金融EDI憑證 說明 ... 3 金融EDI新憑證載入操作手冊 華得來點數<br>兌換平台 線上申請專區 e手包辦 4 網銀小秘書 (數位銀行Bank3.0) 5 新手上路 88 6 忘記密碼與代號了嗎  $^{\circ}$ ИT 7 交易時間列表

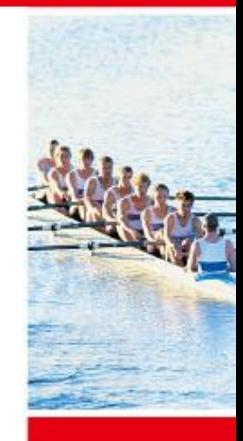

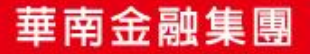

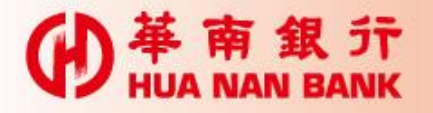

### 2、貸款專區>線上申辦貸款>線上申辦個人貸款**/ N 益 亩 银 行** | 旧 1 個 吹 9日 仁

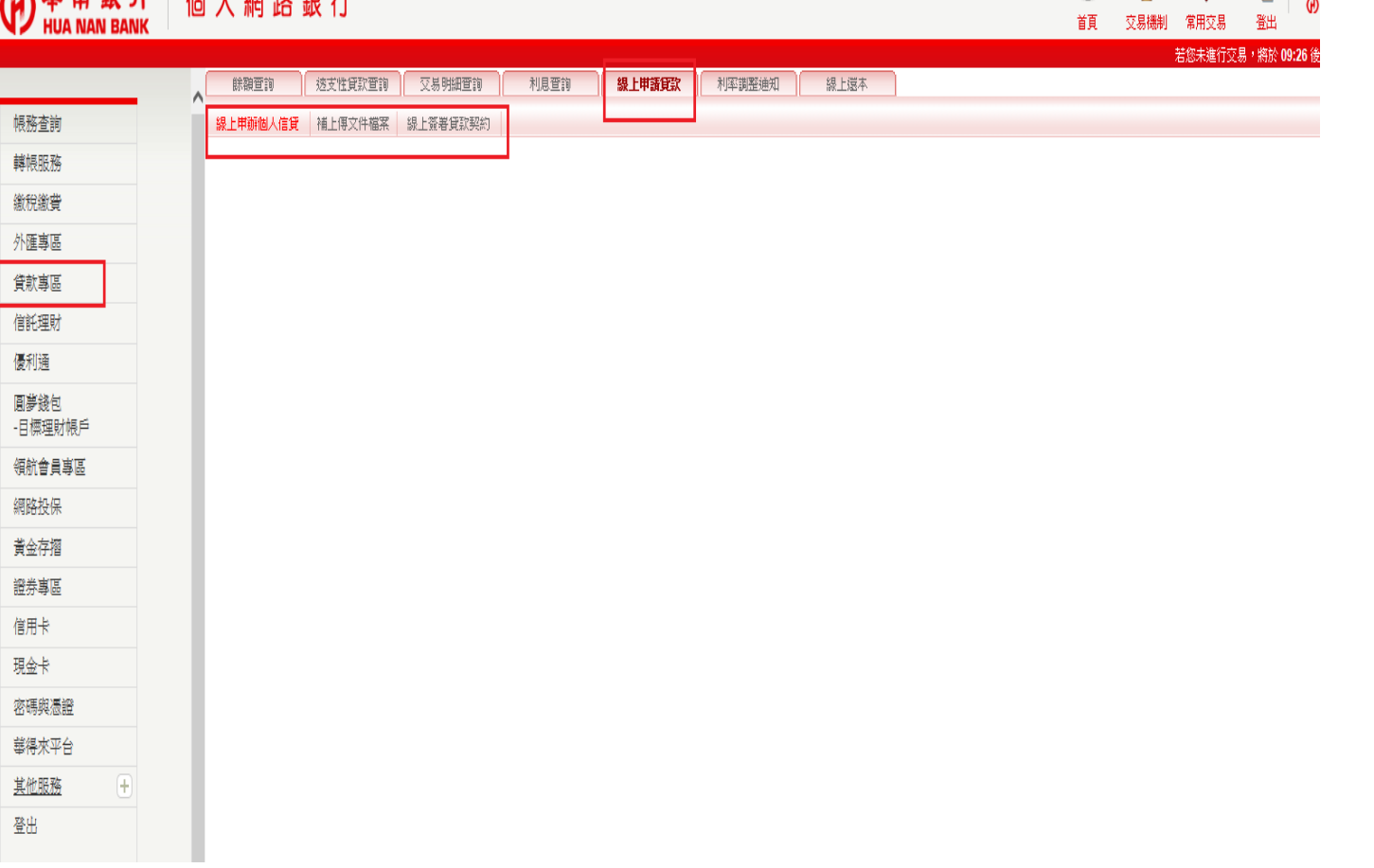

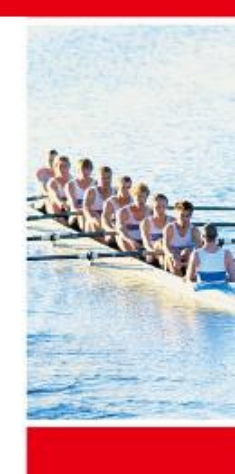

 $\blacksquare$ 

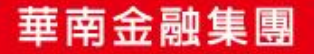

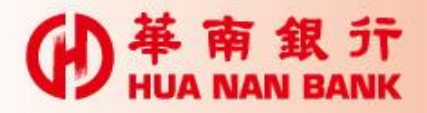

## 二、本行官方網站首頁>數位銀行Bank3.0

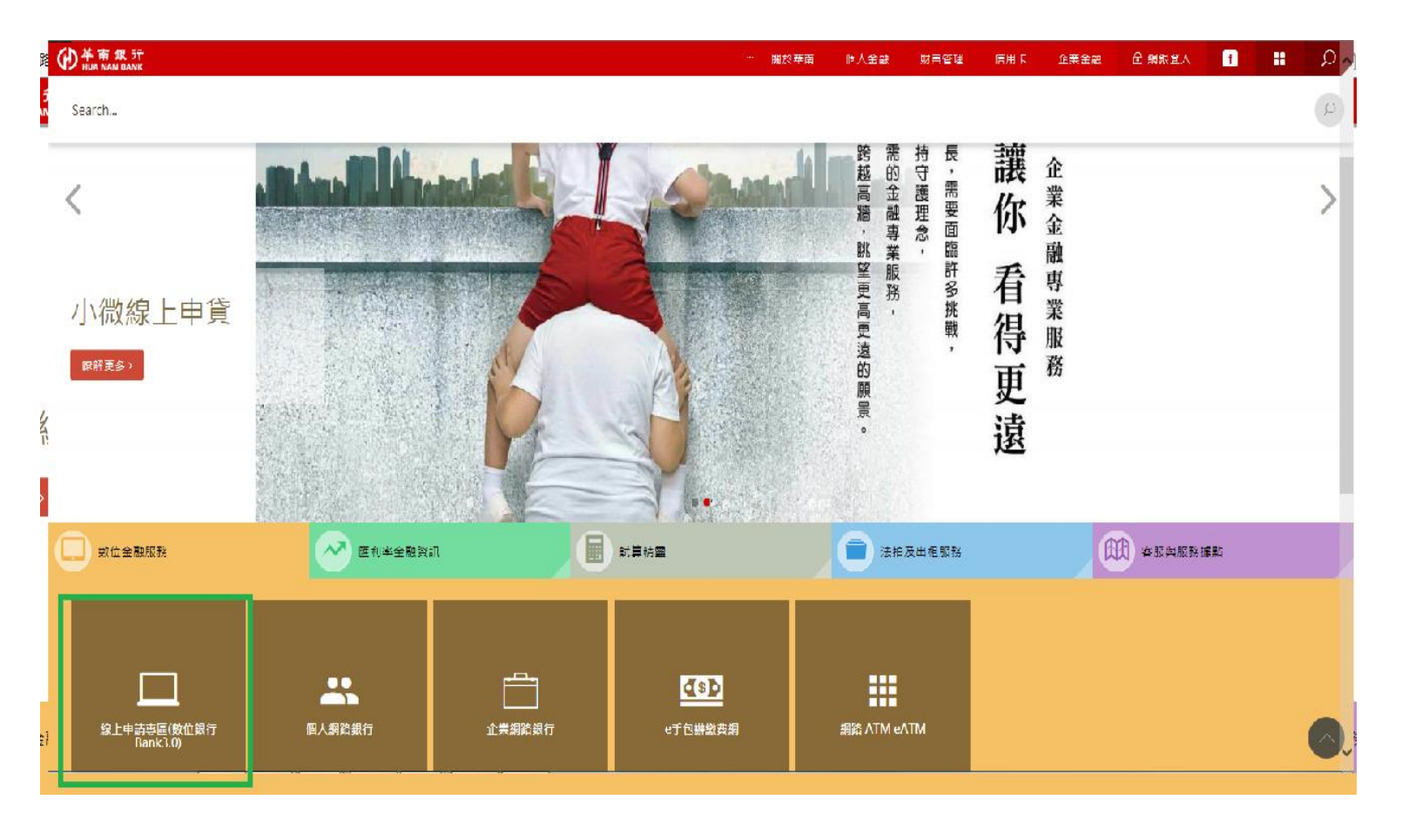

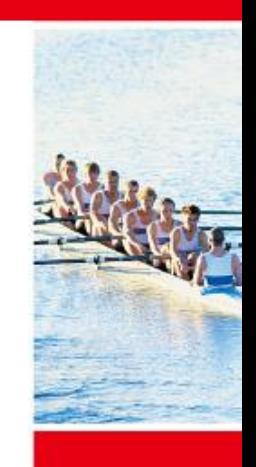

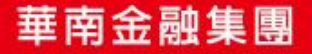

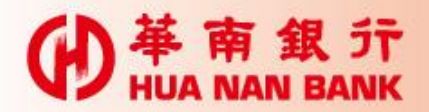

1、數位銀行Bank3.0>個人貸款類

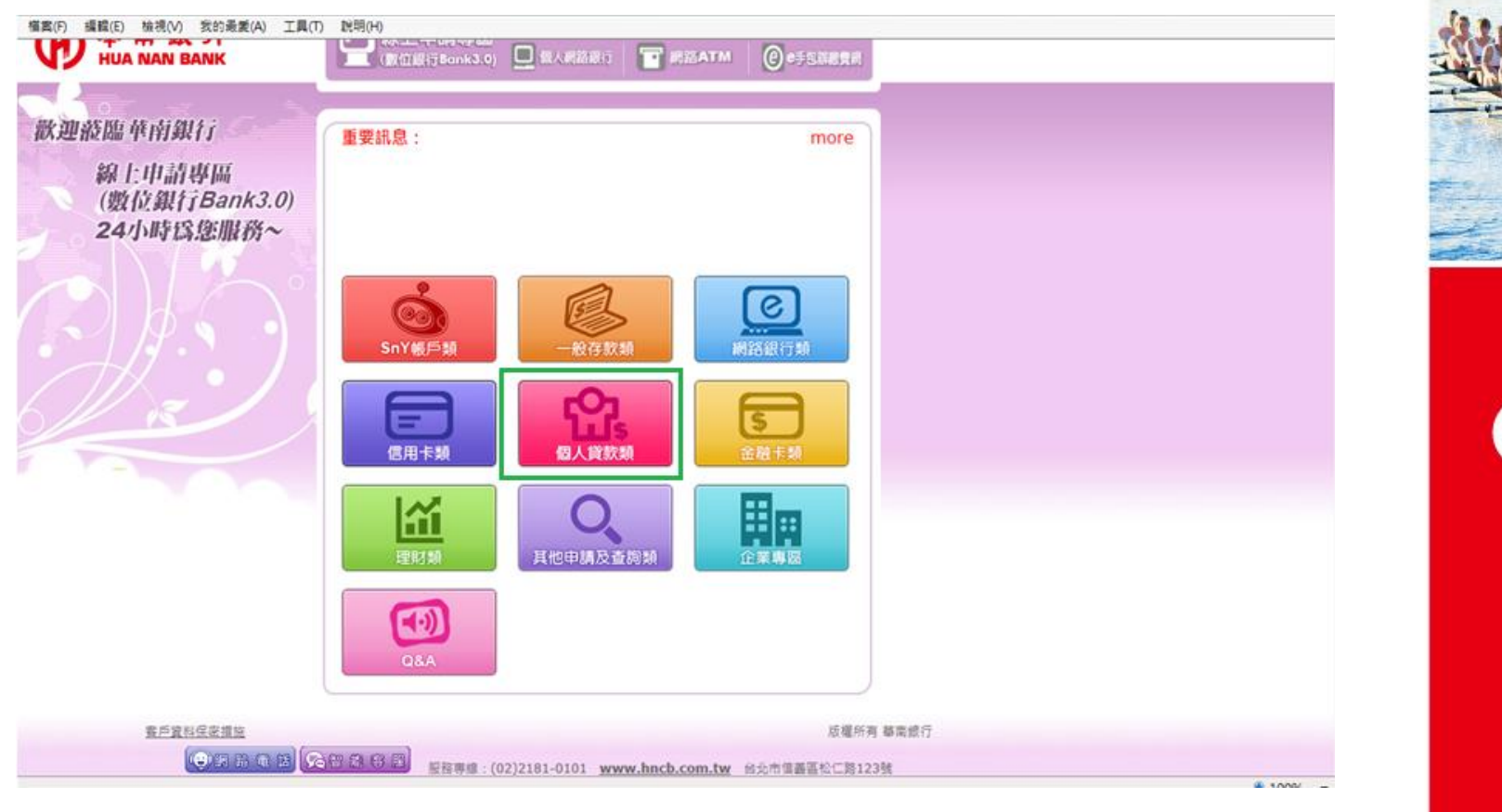

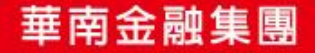

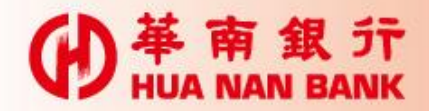

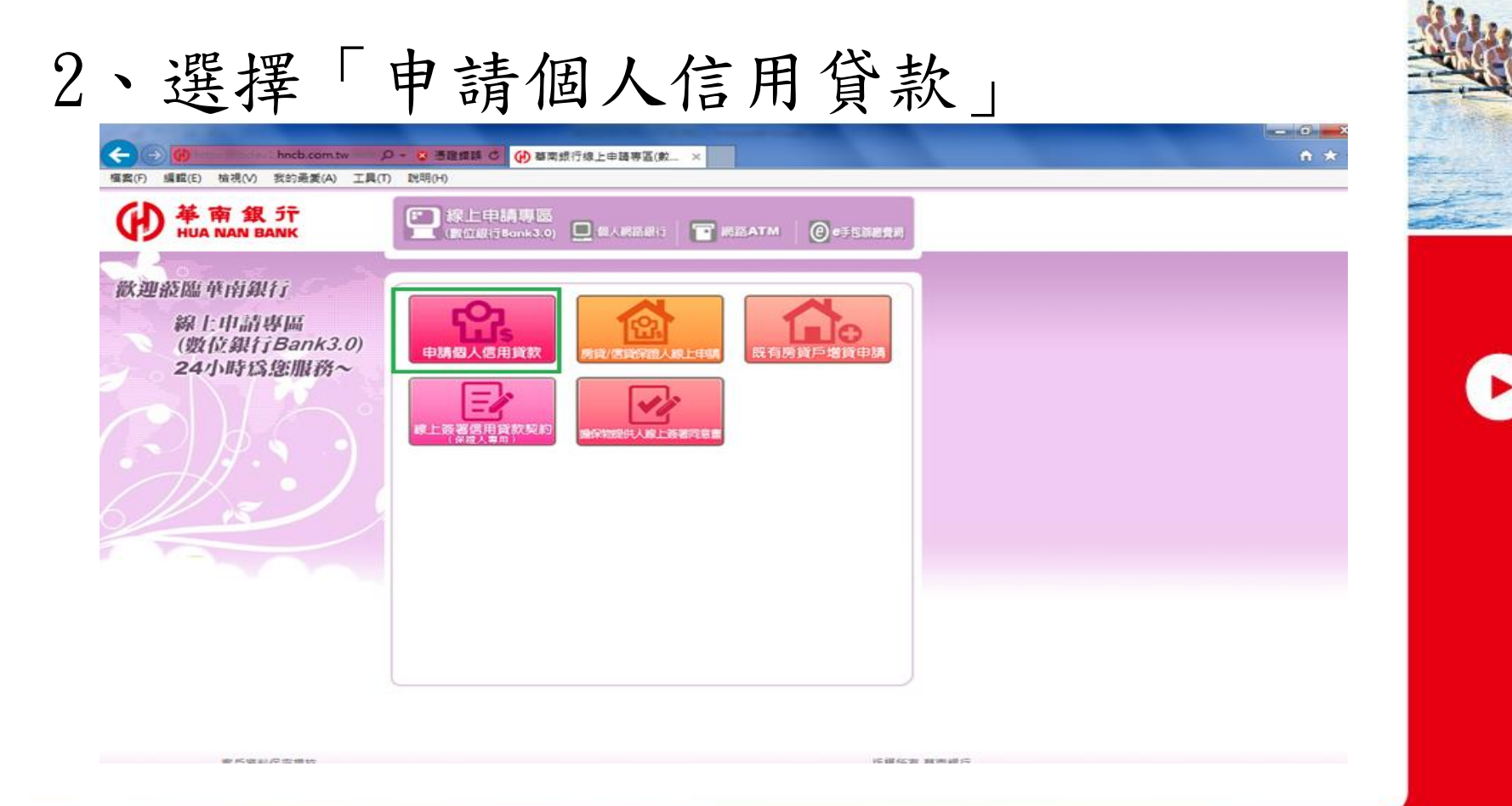

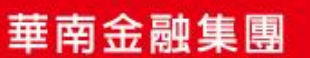

# **D** 革 南 銀 亓

3、選擇「晶片金融卡」或「自然人憑證」及輸入密碼頁面 •以下以「晶片金融卡」為例

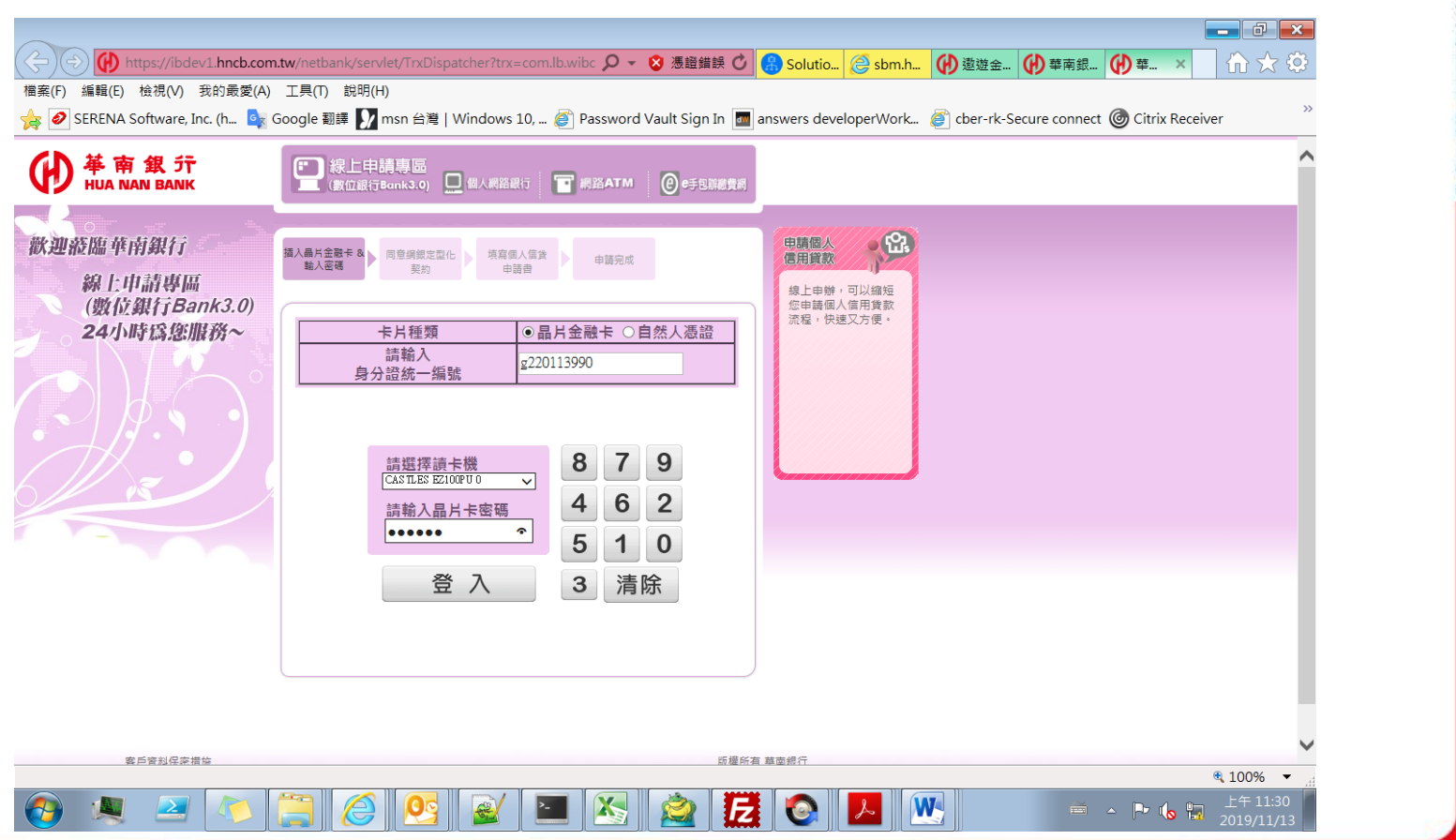

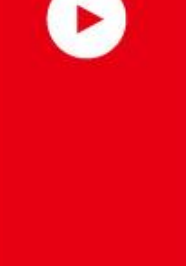

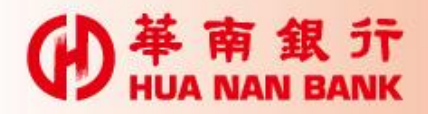

## 三、本行官方網站首頁>信用卡>信用卡會員專區

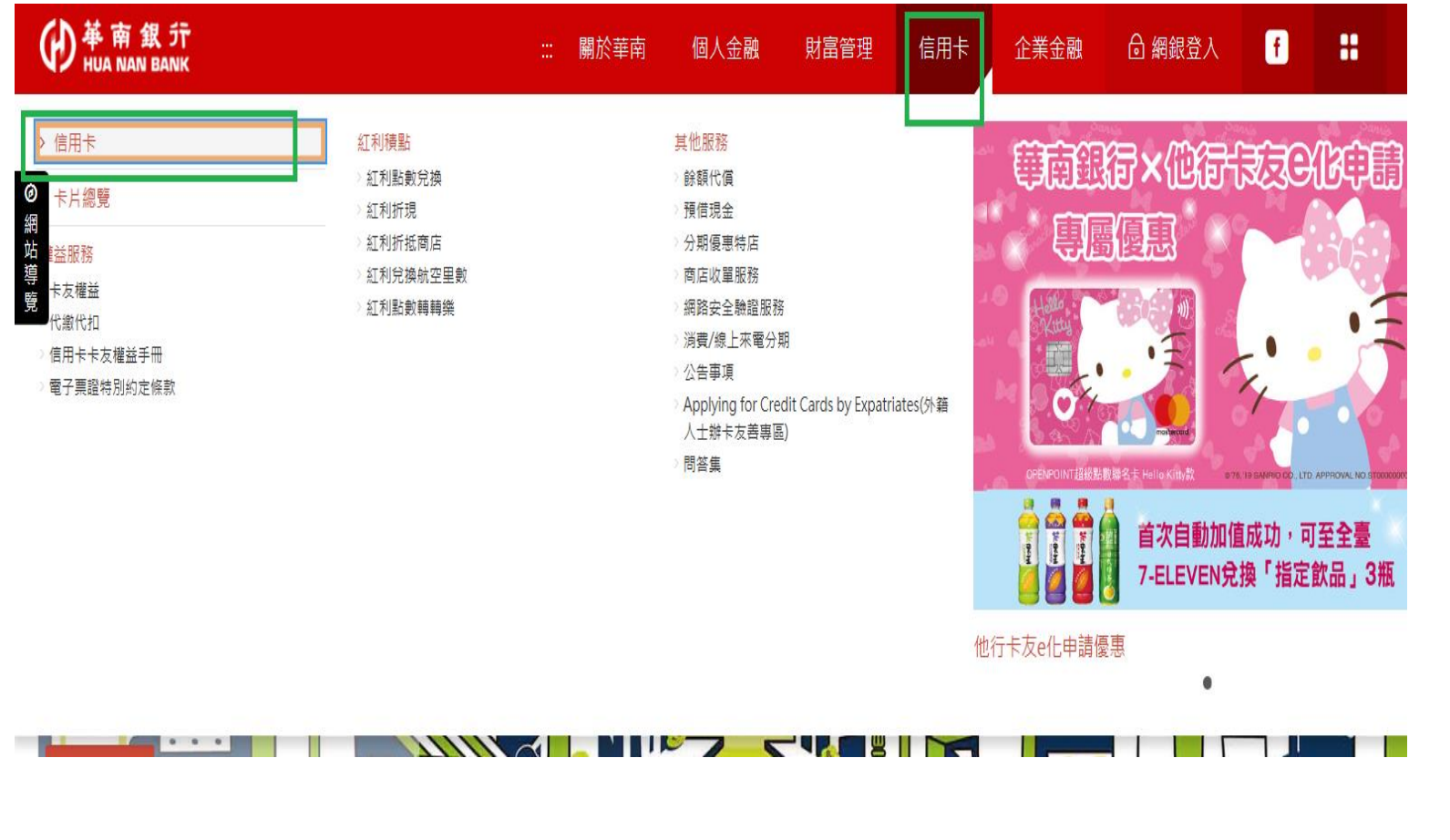

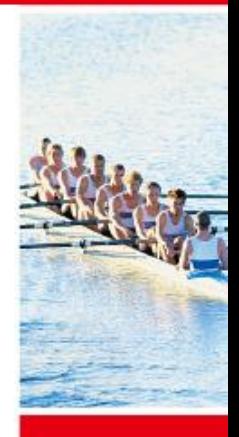

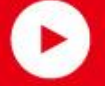

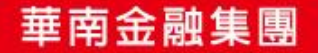

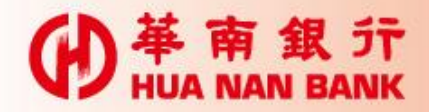

## 三、本行官方網站首頁>信用卡>信用卡會員專區

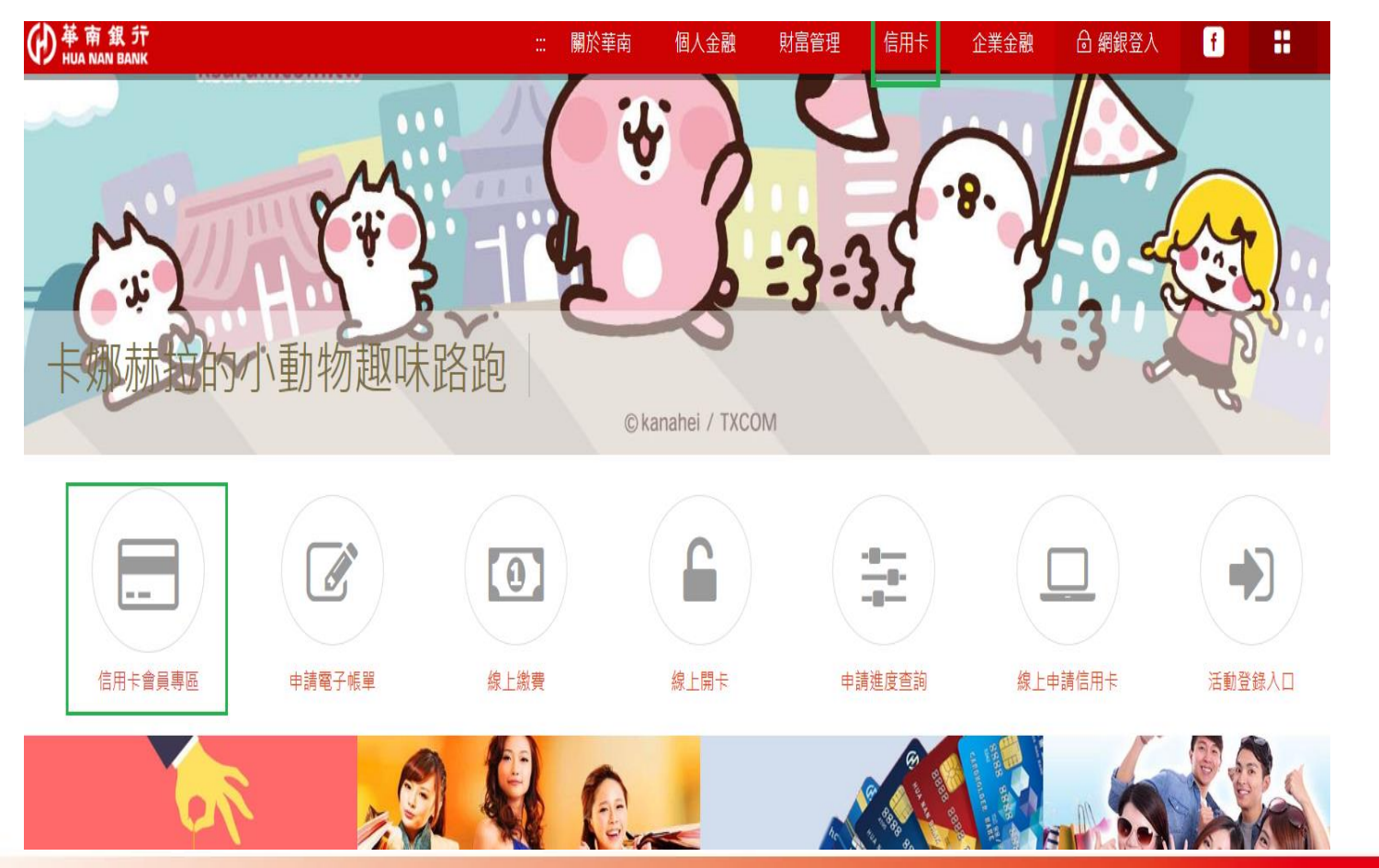

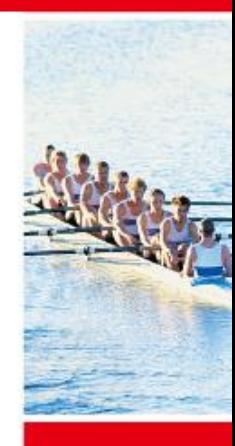

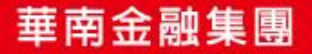

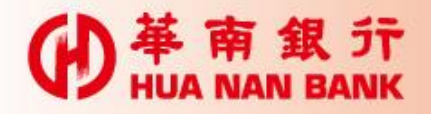

## 1、信用卡會員專區使用者簽入(以用戶代號及固定密碼 登入申請。

革南商業銀行 ) HUA NAN COMMERCIAL BANK, LTD 使用者等入 加入我的最爱 新申請客戶請點選 [著次申請註冊] 按鍵,充成登入手續 排卡入路分罐学鞋 H12\*\*\*0171 代数  $test00$ 高未設定代数之用戶,請輸入: 0000000000 代数提示 ........ 密碼提示 系统使用密堵 0946 交易静波线 0946 (請輸入左方數字) 執行簽入 重新設定 后您的密碼輸入錯誤證過3次,請來電 (02)2181-0101,由服務人員為您處理。 【公告】 <mark>本行為強化環結交易之安全性・預計於107年4月21日起・提升「信用す金貨車區」支援之調管器版本為IF 9(含)以上・FireFox 54(含)以上、Google<br>Chrome 44(含)以上・日停止支援Windows XP(含)以下電話系統・通訳不便之處・敬新見望・</mark> 【公告】 誠注意,本行並未與任何公司劉祐合作,該意務必護情保管個人資料。 【公告】 简易国理作说明

 $4100\%$   $\star$ 

## 註: 未加入會員者應先行首次申請註冊 。

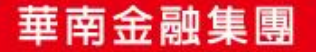

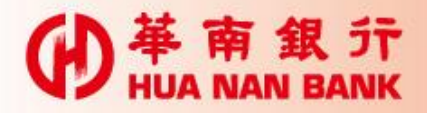

## 2、信用卡會員專區:線上申辦個人信貸>連結至網路銀行

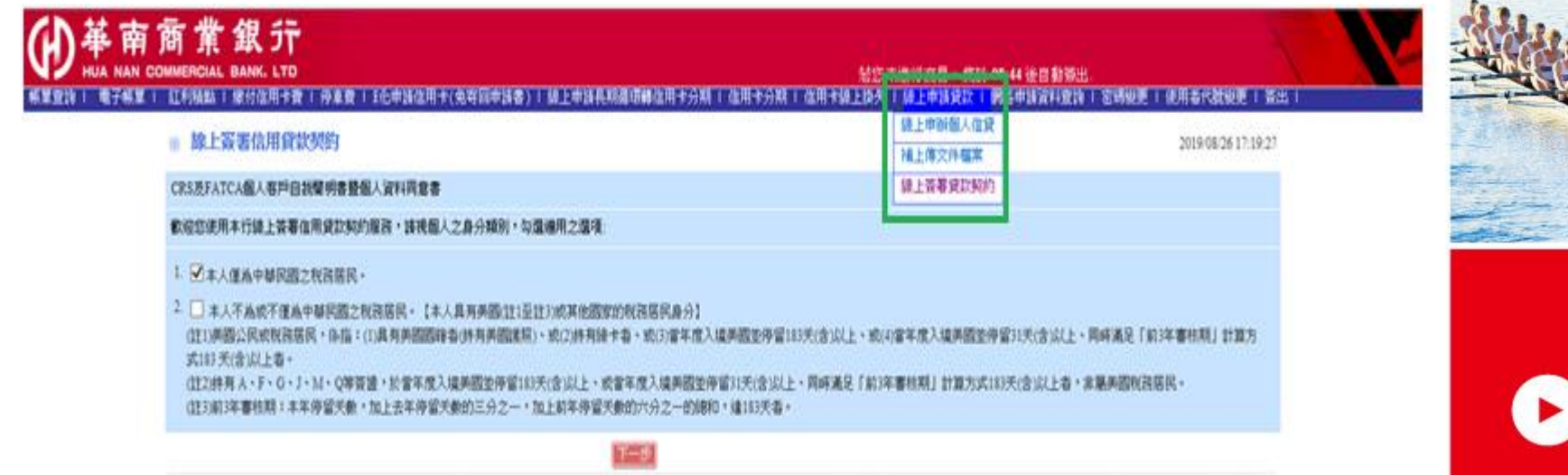

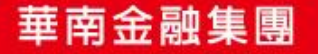

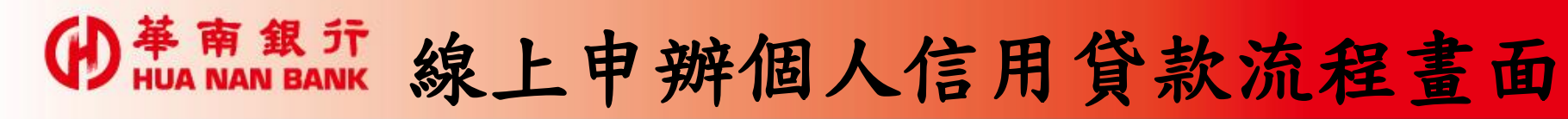

## 1、信貸簡介及申請條件說明

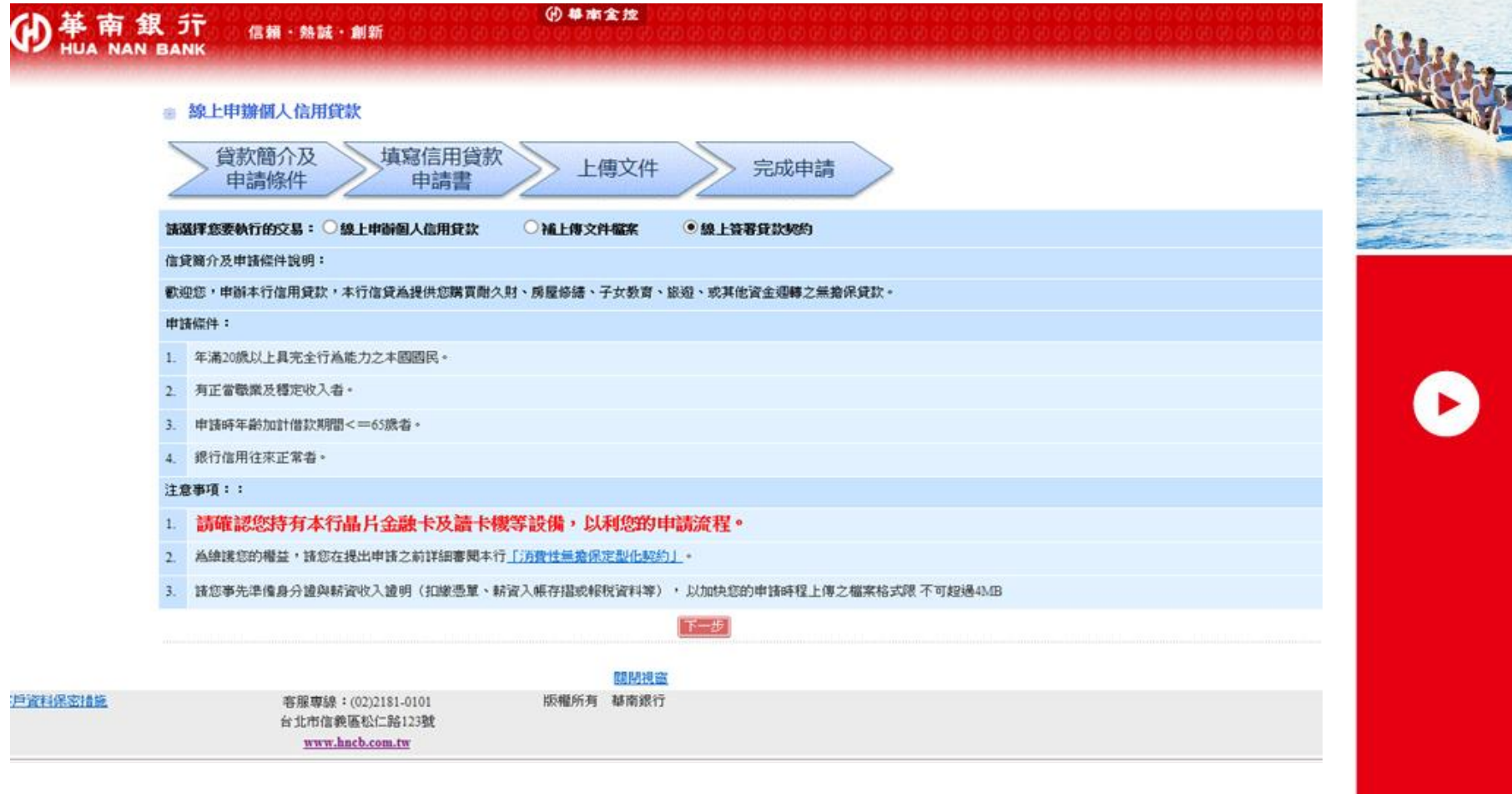

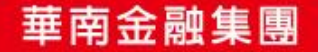

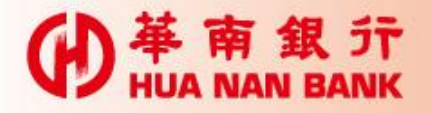

## 2、填寫信用貸款申請書**D** 革南銀行

利率調整通知方式(擇一): ◎ 存摺登錄 ◎ 網路銀行 ◎ 電子郵件 ◎ 簡訊通知 ◎ 書面通知 ◎ 繳息收據列印

### 信用貸款申請書及調查表

2015/11/16 10:02:27

### 申請資料

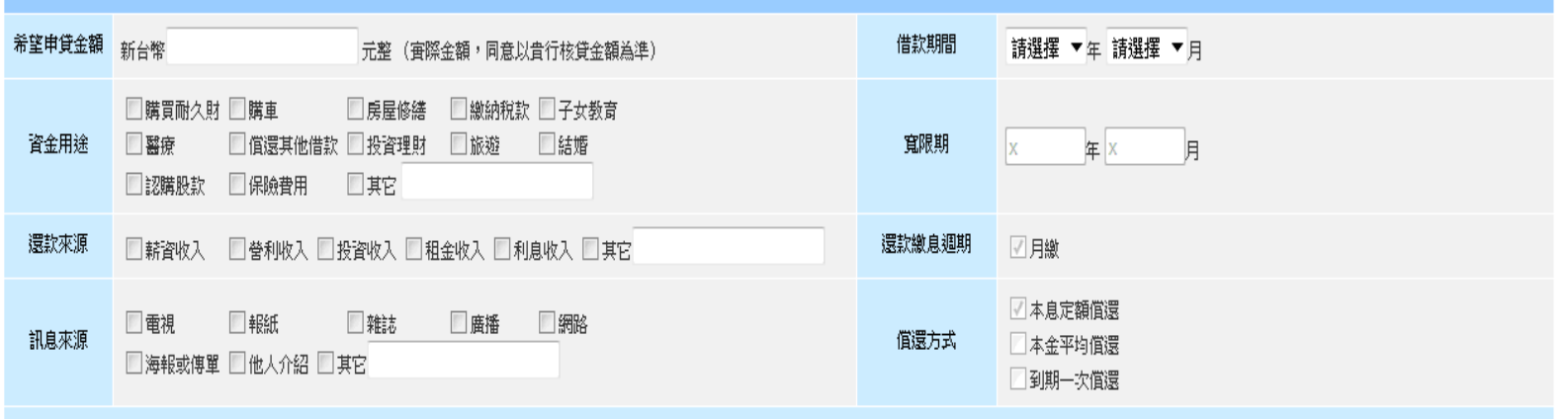

#### 基本資料 申請人姓名 性別 ◎男 ◎女 身分證字號 N223338583 行動電話 出生日期 <sub>民國</sub> 年 請選擇 ▼ 月 請選擇 ▼ 日 Email 婚姻狀況 ◎ 已婚 ◎ 未婚 ◎ 其他 扶養: 教育程度 ◎國小 ◎國中 ◎高中職 ◎專科 ◎大學 ◎碩士 ◎博士 請選擇縣市 ▼ 請選擇 ▼ 請輸入村/里 │ 村 ▼│ 郵遞區號: 鄰 H920HHL 自然電話 **The Community**

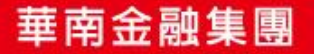

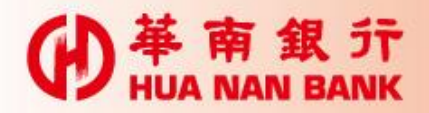

## 3、上傳文件(身分證件、薪資財力證明、在職證明等)

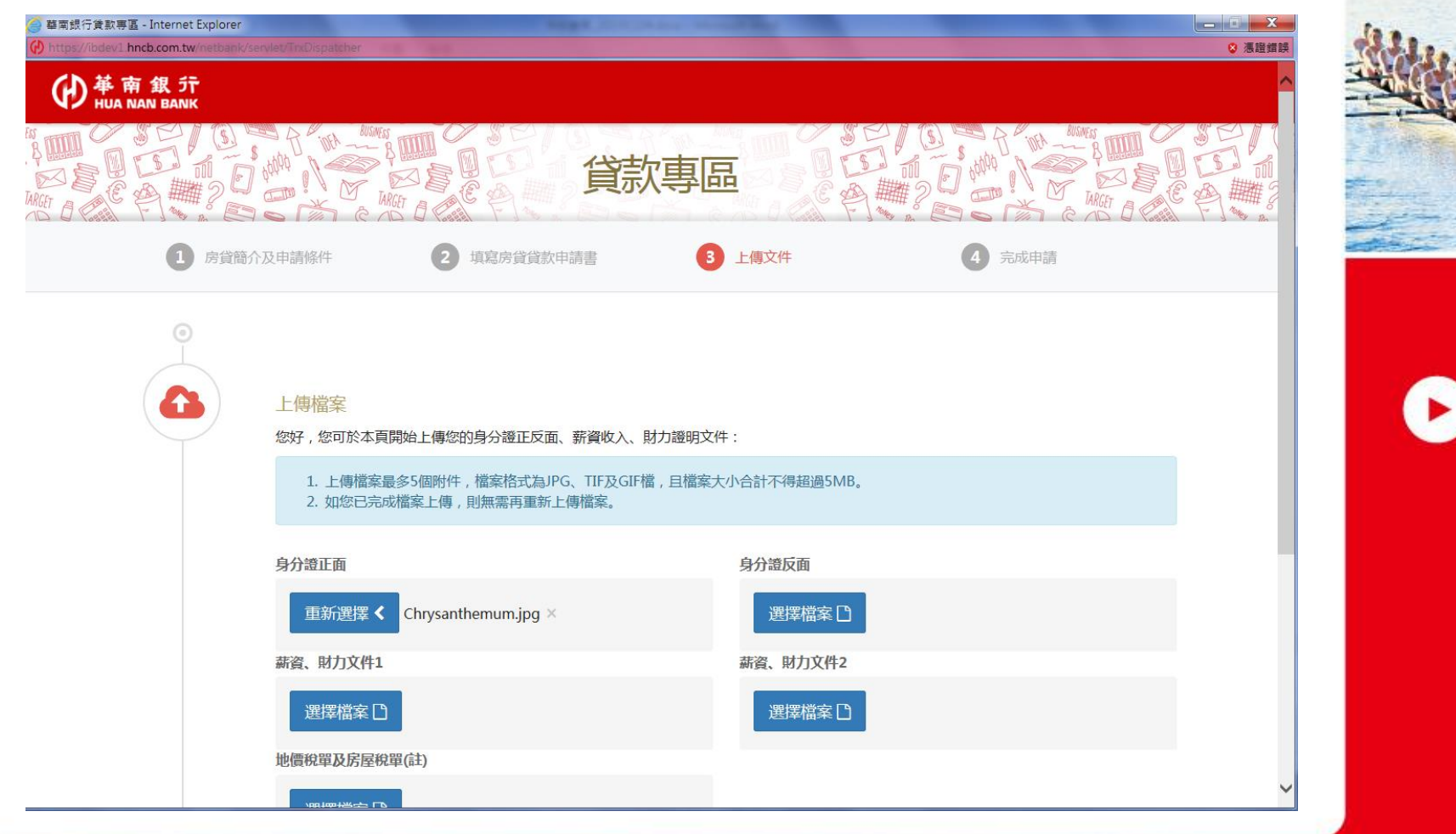

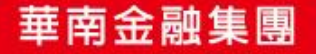

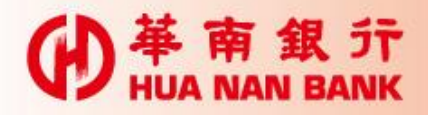

4、申請完成

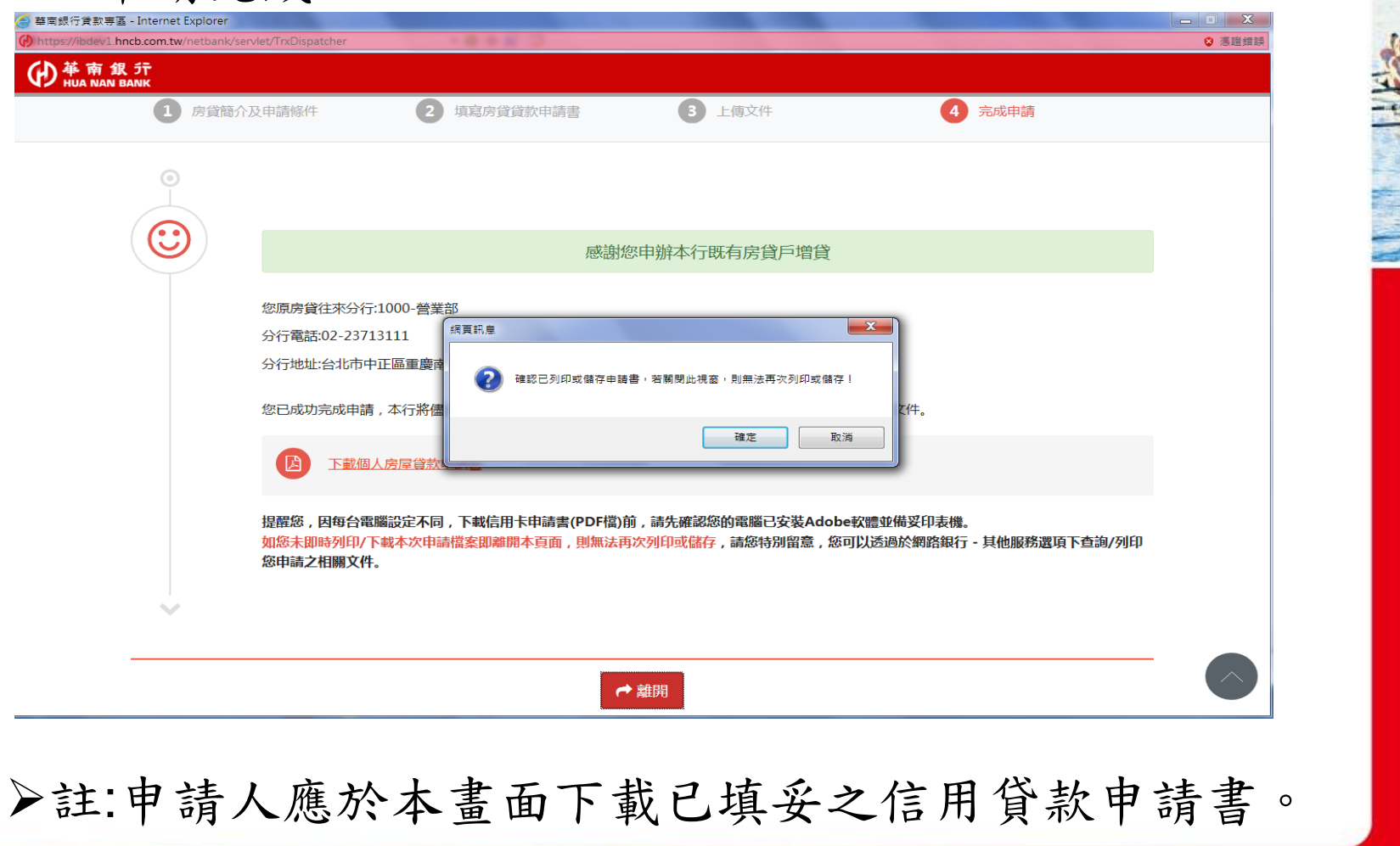

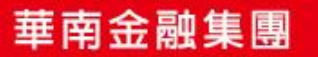

 $\bullet$ 

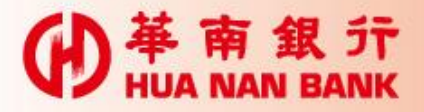

# 補上傳文件檔案功能

- 個人網路銀行、數位銀行Bank3.0及信 用卡會員專區平台提供案件申請書傳送 後,如相關文件需補徵提,可於線上補 上傳之功能。
- 惟上述之功能,需由案件往來分行經辦 人員開啟後,申請人始得上傳。

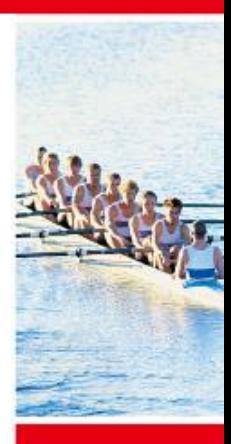

Œ

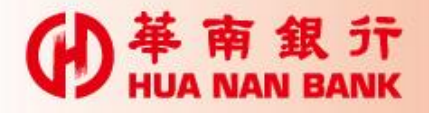

#### 1、個人網路銀行操作畫面(1) 苹南銀行 全  $\overline{a}$ 뒨 個人網路銀行 O (4) 華南金控 首頁 常用交易 登出 交易機制 若您未進行交易,將於 08:03 後自動 餘額查詢 透支性貸款查詢 交易明細查詢 利率調整通知 利息查詢 線上申請貸款 帳務査詢 線上申辦個人信貸 補上傳文件檔案 轉帳服務 繳稅繳費 外匯專區 省款專區 信託理財 目標理財帳戶 黃金存摺 諦券專區 信用卡 現金卡 密碼與憑證 其他服務  $\overline{+}$ 登出 中国路電話 5 網路文字對談

**龍霧車艙**,

 $\overline{\nabla}$ 

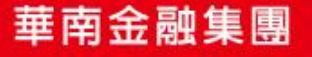

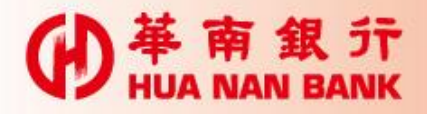

## 2、數位銀行Bank3.0操作畫面

### ■ 線上申辦個人信用貸款

2015/11/19 17:12:50

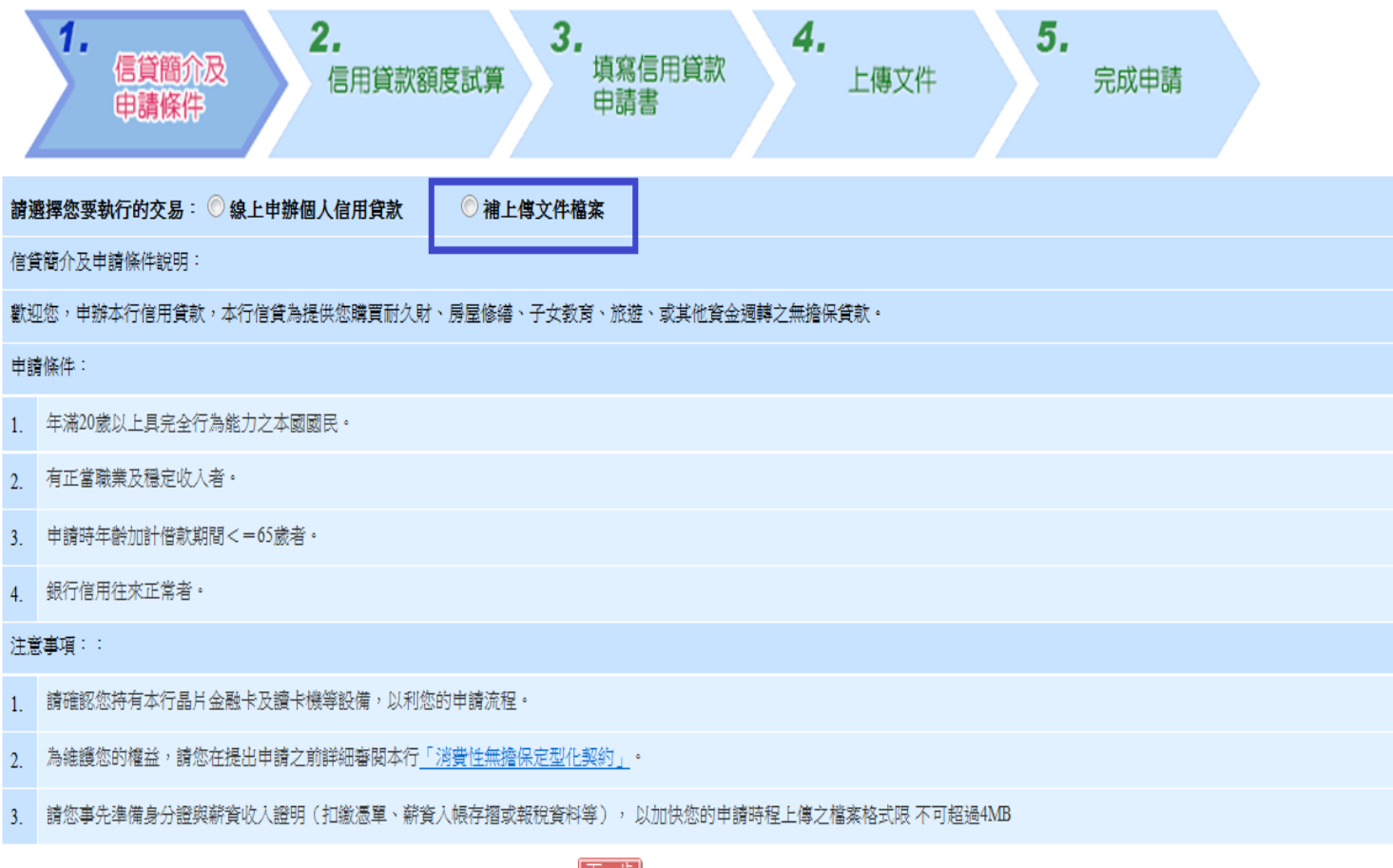

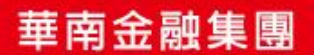

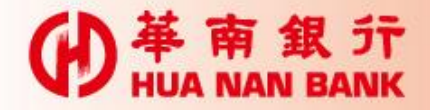

## 3、信用卡會員專區操作畫面

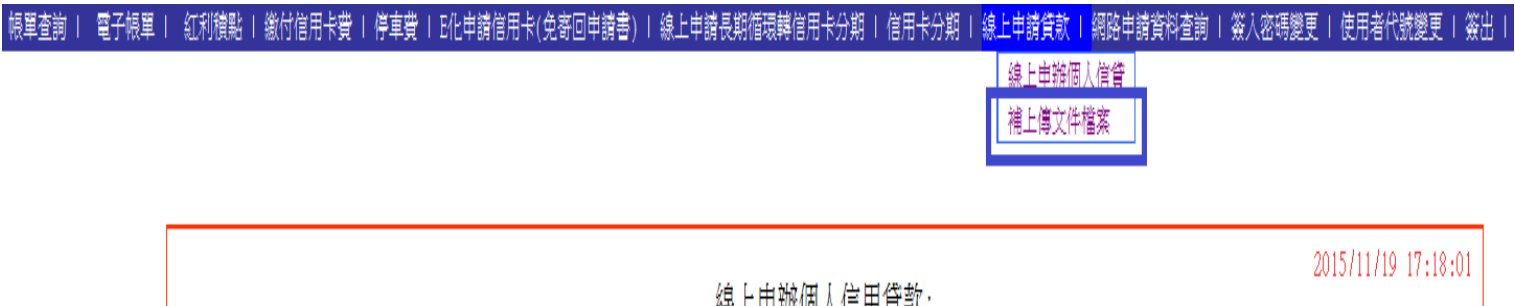

線上申辦個人信用貸款:<br>補上傳文件檔案功能尚未開啟,請洽往來分行放款專員協助後始得作業。

為確保本交易執行的正確性,請利用相關查詢交易以確認此次交易結果。

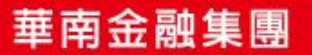